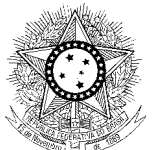

PODER JUDICIÁRIO JUSTIÇA DO TRABALHO CONSELHO SUPERIOR DA JUSTIÇA DO TRABALHO

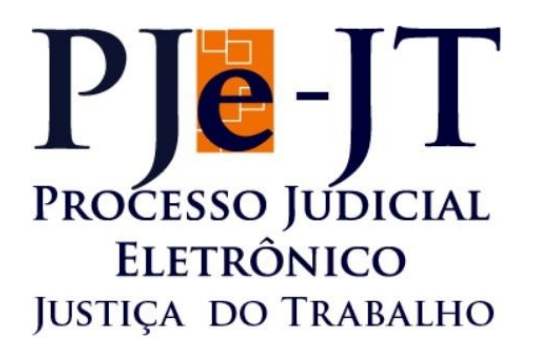

# **PJe-Calc Cidadão**

# **Manual de Instalação**

Versão 2.1.0

Junho/2017

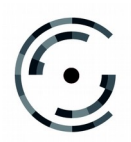

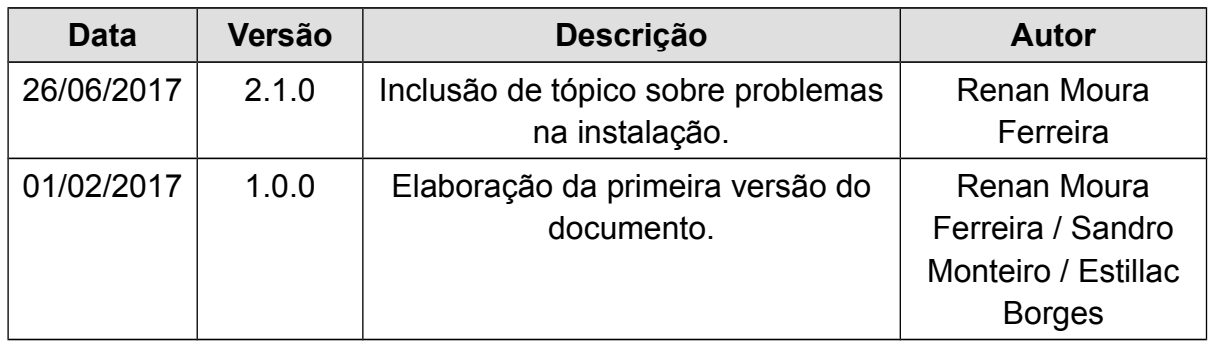

# **Histórico de Alterações do Documento**

# Sumário

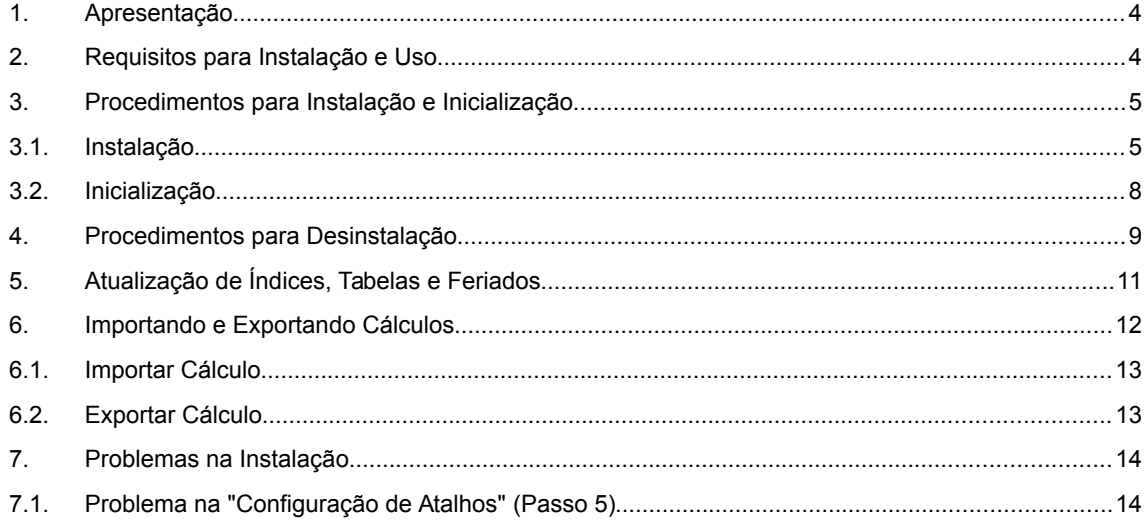

## <span id="page-3-0"></span>**1 Apresentação**

O PJe-Calc é o Sistema de Cálculo Trabalhista desenvolvido pela Secretaria de Tecnologia da Informação do Tribunal Regional do Trabalho da 8ª Região, a pedido do Conselho Superior da Justiça do Trabalho, para utilização em toda a Justiça do Trabalho como ferramenta padrão de elaboração de cálculos trabalhistas e liquidação de sentenças, visando a uniformidade de procedimentos e confiabilidade nos resultados apurados.

O PJe-Calc Cidadão roda diretamente na máquina do cliente, sem necessidade de Internet, e reúne as mesmas funcionalidades da versão corporativa. Esta versão é destinada ao público externo, tais como advogados, procuradores e peritos, na busca pela uniformização dos cálculos trabalhistas em âmbito nacional, e também é uma alternativa às Varas do Trabalho instaladas em pontos distantes dos grandes centros e que não disponham de conexão à Internet de boa qualidade. Neste último caso, os calculistas podem criar e manter os cálculos de maneira off-line e utilizar a Internet apenas para importar o cálculo realizado no ambiente corporativo do PJe-Calc em sua Regional.

# <span id="page-3-1"></span>**2 Requisitos para Instalação e Uso**

O PJe-Calc Cidadão necessita do Java Runtime Environment (JRE) versão 8 ou superior instalado na máquina do usuário. O JRE é necessário para iniciar o programa de instalação.

Também é necessário para a instalação, 600MB de espaço livre em disco e pelo menos 1GB de memória RAM para que o sistema possa ser executado a contento. Destaca-se que o instalador está homologado para Windows 7/8/8.1/10 de 64 bits.

Por fim, vale ressaltar que o instalador do sistema é autocontido, isto é, uma vez que ele seja executado, o usuário não precisará instalar nenhuma outra ferramenta.

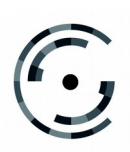

# <span id="page-4-1"></span>**3 Procedimentos para Instalação e Inicialização**

#### <span id="page-4-0"></span>**3.1 Instalação**

Antes de tudo, é necessário baixar o arquivo instalador do PJe-Calc Cidadão. Este arquivo se encontra disponível no portal do TRT8, no endereço:

http://www.trt8.jus.br/index.php?option=com\_content&view=article&id=7209&Itemid=526

Se já houver uma instalação anterior do PJe-Calc Cidadão em sua máquina, é necessário desinstalá-la para instalar a nova versão. Instruções para remover uma instalação antiga se encontram no próximo item deste manual: **Procedimentos de Desinstalação**.

De posse do instalador, pode-se iniciar a instalação. Primeiro, execute o arquivo *iar* baixado, dando um duplo clique nesse ou executando-o pela linha de comando (*java -jar nome\_arquivo\_instalador.jar*). Feito isso, a tela de boas-vindas do instalador será exibida.

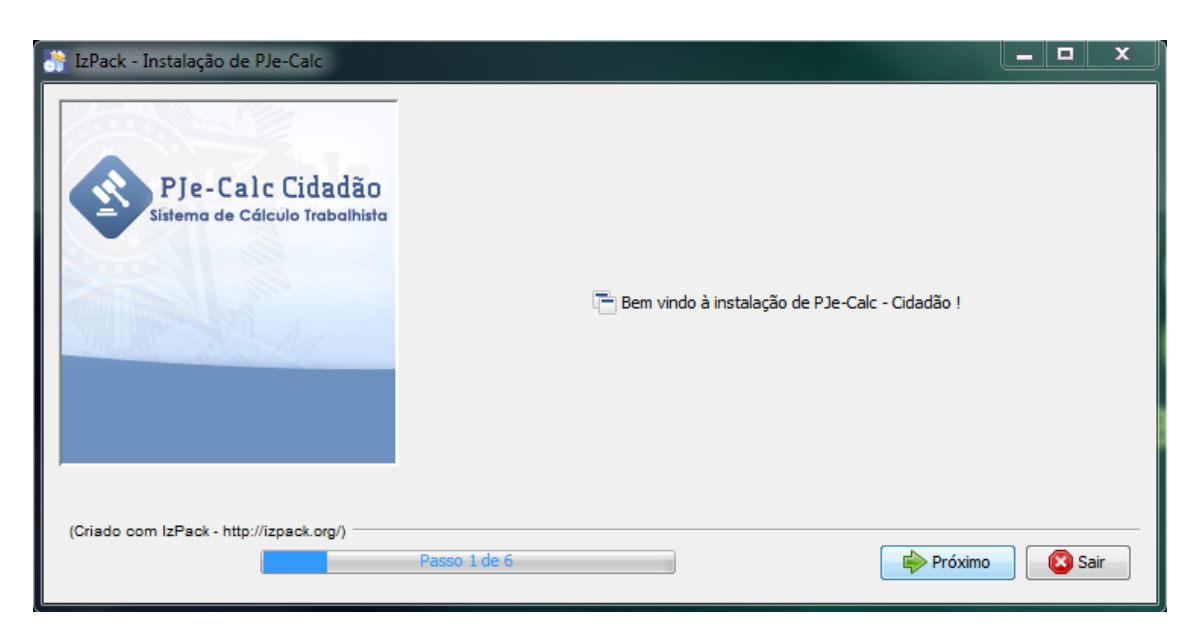

#### **Figura 1: Tela de boas-vindas.**

Na tela de boas-vindas, selecione o botão "Próximo" para seguir para a etapa seguinte.

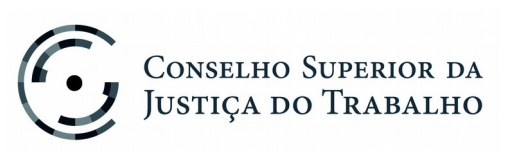

Setor de Administração Federal Sul (SAFS), Quadra 8 - Lote 1 Brasília – DF 70.070-600 Telefone: (61) 3043.4005

**Manual de Instalação**

**Versão 2.1.0 – Junho/ 2017**

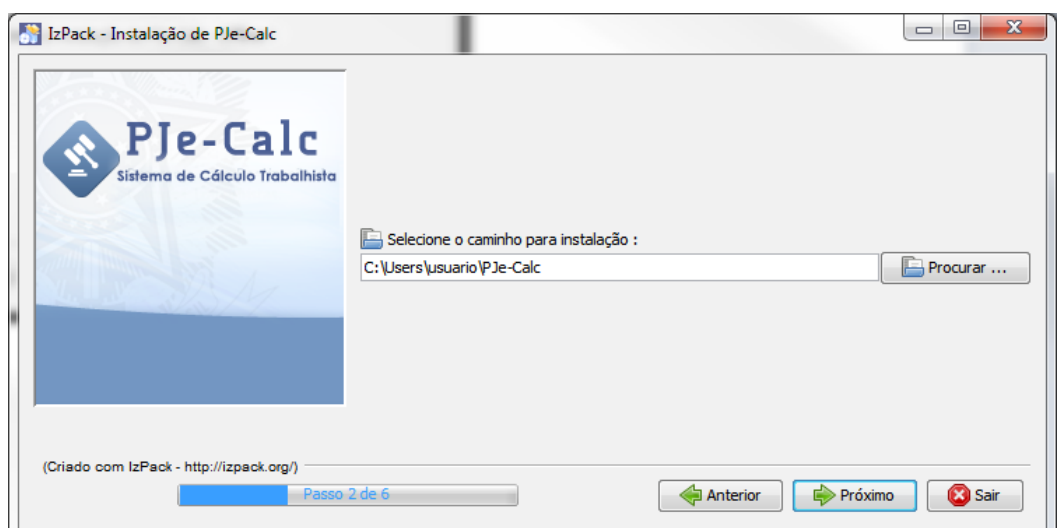

**Figura 2: Tela de instalação.**

Nesta tela, o usuário pode escolher onde deseja instalar o sistema. Recomenda-se que o sistema seja instalado no caminho padrão, que já vem sugerido na tela, pois este diretório garante que o usuário do sistema terá todos os privilégios e permissões necessários para rodar o sistema sem problemas. Definido o caminho, clique novamente no botão "Próximo".

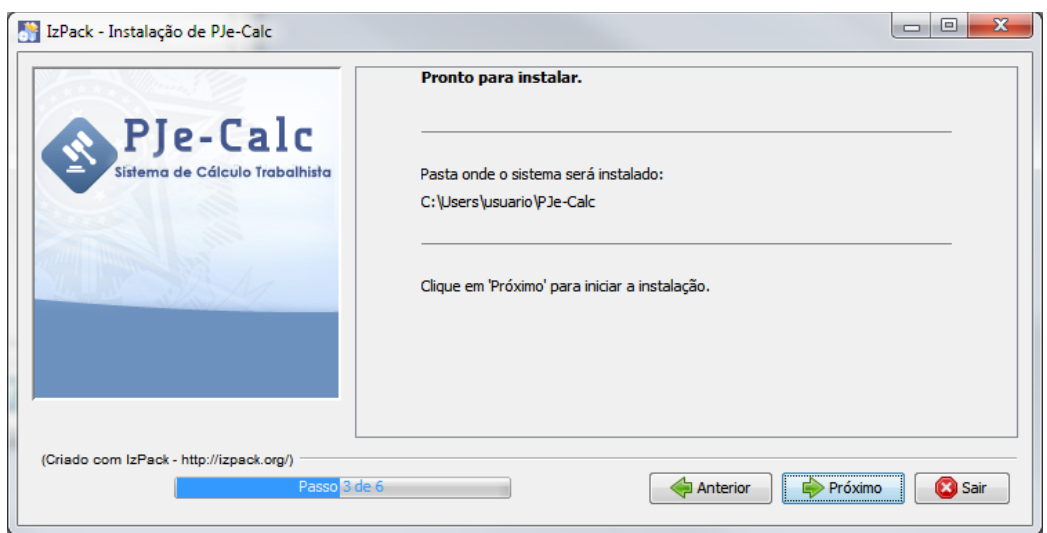

**Figura 3: Tela de instalação.**

Confirme o local escolhido para a instalação e clique mais uma vez no botão "Próximo".

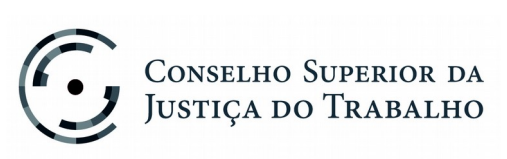

**Manual de Instalação**

**Versão 2.1.0 – Junho/ 2017**

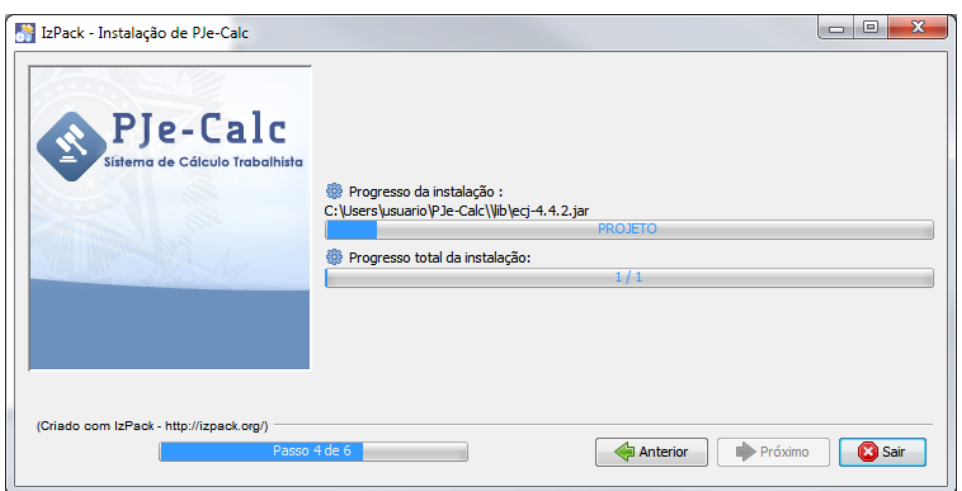

**Figura 4: Tela de progresso da instalação.**

Nesta etapa, ocorre a instalação propriamente dita do sistema. Uma barra de progresso indica o andamento da instalação. Após a instalação estar 100% completa, o botão "Próximo" poderá ser clicado de novo.

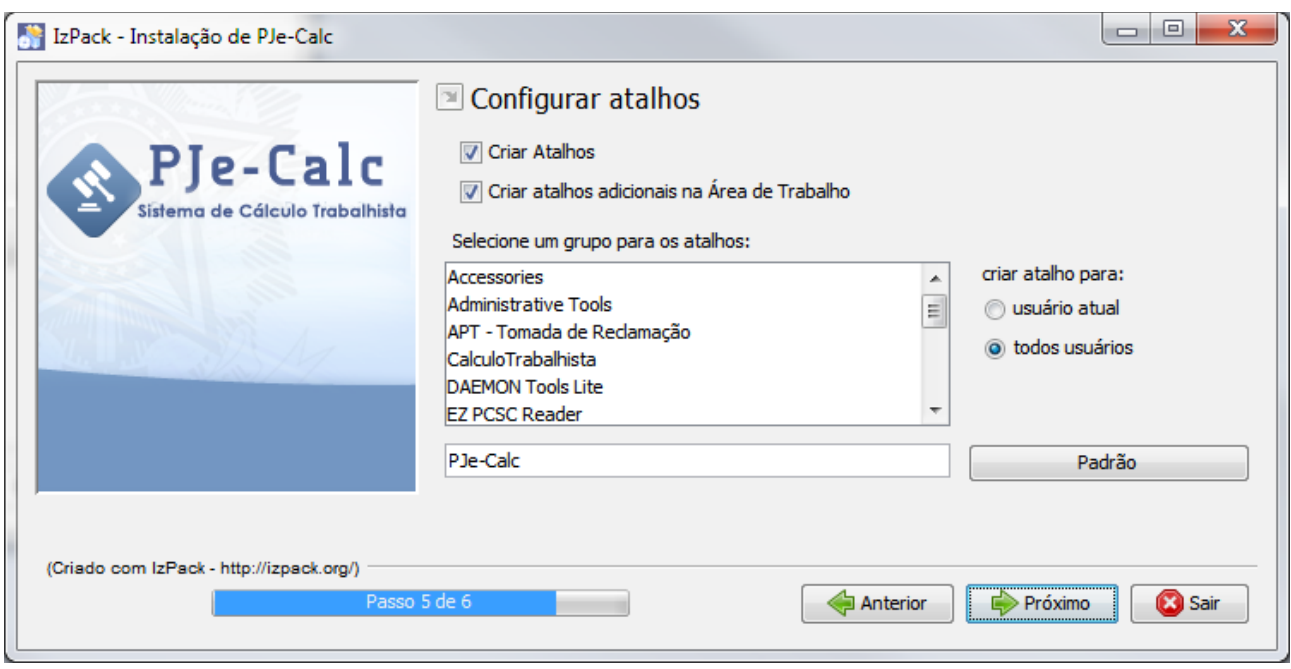

**Figura 5: Configuração dos Atalhos.**

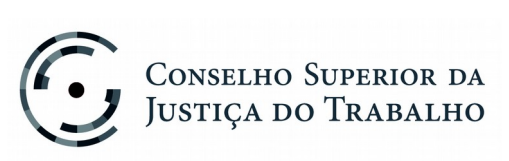

Setor de Administração Federal Sul (SAFS), Quadra 8 - Lote 1 Brasília – DF 70.070-600 Telefone: (61) 3043.4005

Por último, é possível configurar os atalhos do sistema. A opção "Criar Atalhos" define, de maneira geral, se se deseja ou não ter atalhos ao sistema. Ao selecionar "Criar atalhos adicionais na Área de Trabalho", você indicará que deseja ter um atalho ao PJe-Calc Cidadão em sua área de trabalho. Ainda é possível definir se se quer criar os atalhos somente para o usuário que fez a instalação do sistema ou para todos os usuários que acessam a máquina. Recomenda-se manter as configurações padrão para atalhos que são sugeridas pelo instalador. Por fim, clique no botão "Próximo".

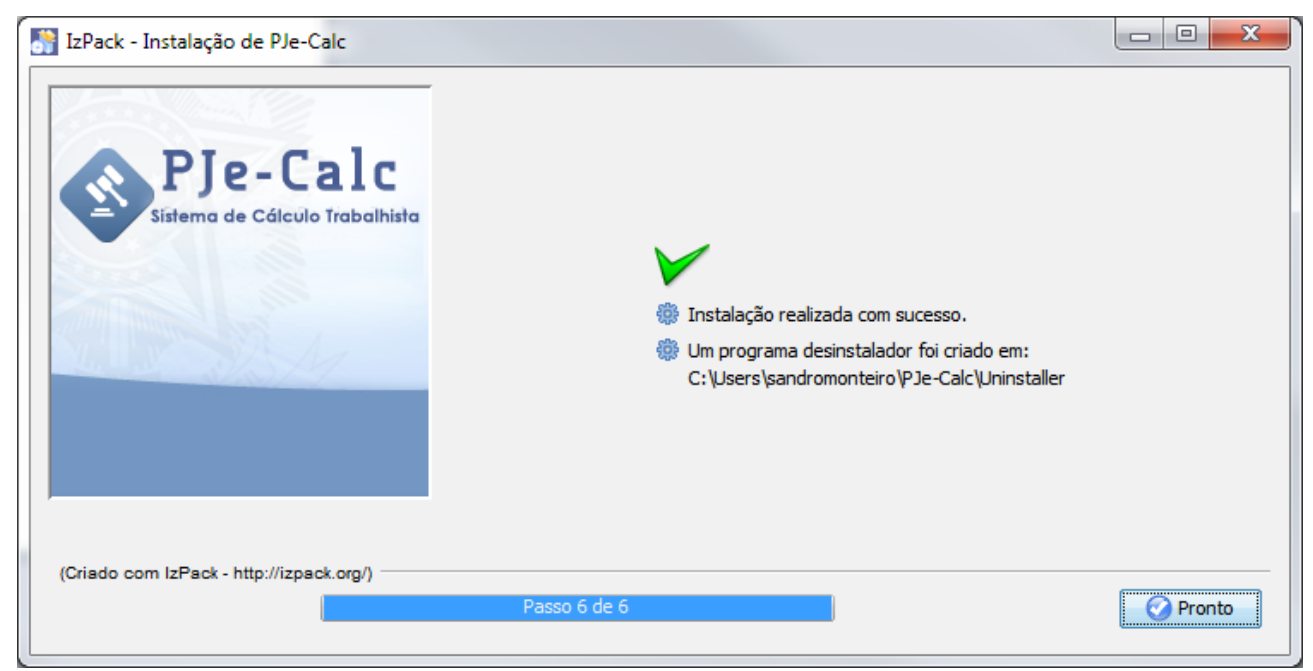

**Figura 6: Instalação Concluída com Sucesso**

A última tela apenas informa que a instalação foi concluída e que foi gerado um desinstalador para o sistema, disponível no mesmo local onde este foi instalado. Clique no botão "Pronto" para finalizar a instalação.

## <span id="page-7-0"></span>**3.2 Inicialização**

No caso de se ter optado pela criação de atalhos para o sistema, haverá o seguinte ícone na área de trabalho:

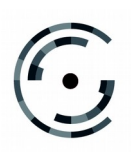

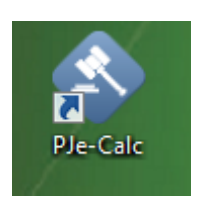

**Figura 7: Atalho para inicialização.**

Para iniciar o sistema, basta dar um duplo clique neste ícone e aguardar. Na primeira vez, é possível que o sistema demore alguns minutos para inicializar. Isso é normal e o usuário deve aguardar sem voltar a clicar novamente no ícone de inicialização.

A tela a seguir indica que o sistema está sendo iniciado.

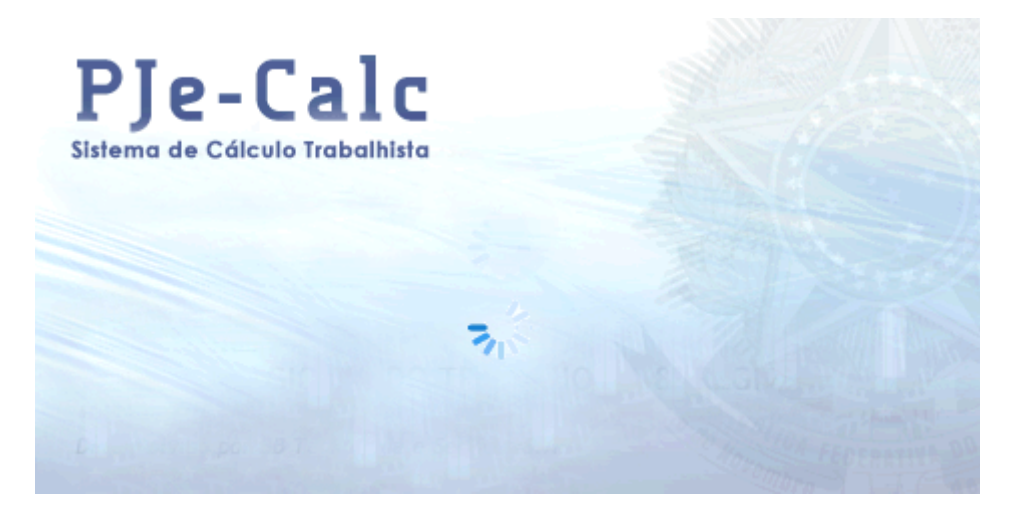

**Figura 8: Inicialização do Sistema.**

Se não se optou pela criação dos atalhos, é necessário seguir para o diretório onde se instalou o sistema e executar o arquivo *iniciarPjeCalc.bat*.

# <span id="page-8-0"></span>**4 Procedimentos para Desinstalação**

Para desinstalar o sistema, é necessário primeiramente verificar se o sistema está em uso e interromper o serviço do mesmo no caso de este estar sendo executado. Para isso, vá à bandeja do sistema, e procure pelo ícone do PJe-Calc, conforme imagem abaixo.

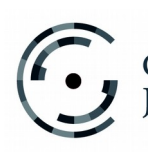

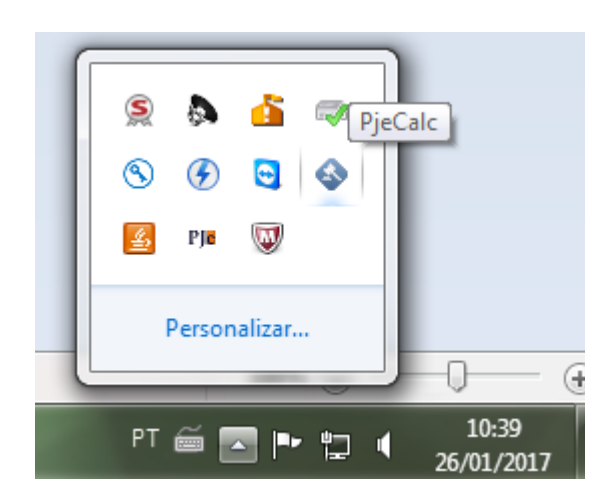

**Figura 9: Ícone do Sistema na Bandeja.**

Se o ícone for encontrado, isso significa que o sistema está ativado e precisa ser interrompido. Para isso, clique com o botão direito do mouse no ícone e selecione "Sair". Após isso, feche quaisquer janelas referentes ao PJe-Calc Cidadão que ainda estejam abertas e poderá iniciar a desinstalação.

Para desinstalar o PJe-Calc Cidadão, vá ao diretório onde o sistema foi instalado e procure o arquivo *desinstalar.jar*. Dê um duplo clique neste arquivo ou execute-o pela linha de comando (*java -jar desinstalar.jar*). A seguinte janela aparecerá.

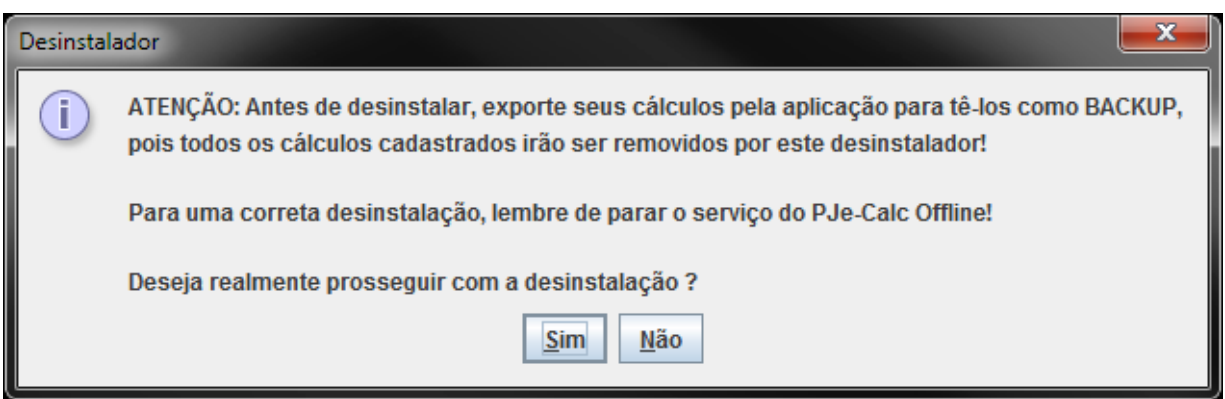

#### **Figura 10: Confirmação de desinstalação.**

Leia o alerta antes de desinstalar. Note que uma vez desinstalado o sistema, todos os cálculos realizados estarão perdidos. Se deseja conservar cálculos antigos, é necessário exportá-los antes da desinstalação, para posteriormente importá-los numa

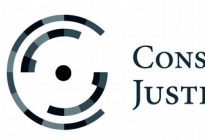

nova versão do sistema, quando necessário. Em caso de dúvidas de como proceder com a exportação de cálculos, leia o item: **Importando e Exportando Cálculos**.

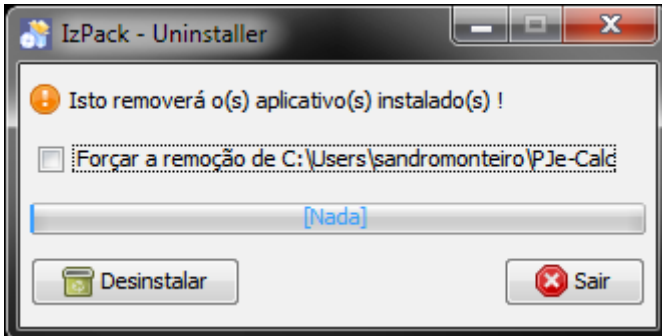

Prosseguindo com a desinstalação, a tela a seguir irá ser exibida.

**Figura 11: Desinstalação – Barra de Progresso** 

Você pode selecionar a opção de "Forçar a remoção" para garantir que o diretório será excluído da máquina após concluído o processo de desinstalação. Por fim, clique no botão "Desinstalar" e aguarde a mensagem de operação realizada com sucesso.

# <span id="page-10-0"></span>**5 Atualização de Índices, Tabelas e Feriados**

Uma etapa importante para o uso adequado do sistema é manter os índices e informações regionais como feriados e valores de vale-transporte atualizados. Para tanto, o TRT irá disponibilizar mensalmente um arquivo de atualização que deve ser internalizado pelo usuário no PJe-Calc Cidadão instalado em sua máquina. Caso isso não seja feito adequadamente, os cálculos gerados não estarão corretos.

Para realizar esta atualização, é necessário baixar o arquivo de atualização disponibilizado pelo **TRT de sua região** e fazer a replicação dos dados pelo sistema. Para isso, acesse o sistema em sua máquina e vá ao menu "**Tabelas > Replicação de Dados"**. A tela a seguir será exibida.

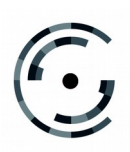

**Manual de Instalação Versão 2.1.0 – Junho/ 2017**

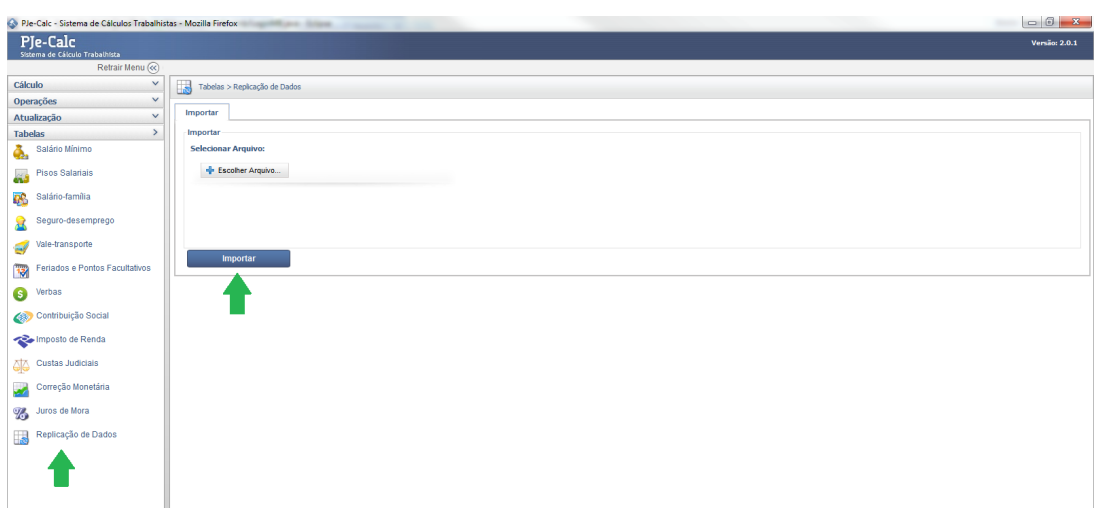

**Figura 12: Replicação de Dados.**

Na tela de replicação, basta clicar em "Escolher Arquivo...", selecionar o arquivo de atualização baixado do site do TRT e depois clicar no botão "Importar". A operação talvez demore um pouco, visto que todos os índices estão sendo atualizados. Aguarde e, ao final da operação, seu sistema estará atualizado e pronto para uso. Vale ressaltar mais uma vez que essa operação deve ser realizada sempre que novos arquivos forem disponibilizados, geralmente no início de cada mês.

## <span id="page-11-0"></span>**6 Importando e Exportando Cálculos**

Com frequência, será necessário exportar e importar cálculos do PJe-Calc Cidadão, seja para arquivar algum cálculo importante, seja para poder atualizar o seu sistema para uma nova versão sem perder os cálculos antigos ou seja para enviar o cálculo para outro calculista. Assim, é importante saber executar o processo de importar e exportar cálculos do PJe-Calc Cidadão.

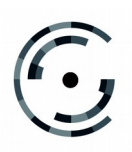

#### **6.1 Importar Cálculo**

<span id="page-12-1"></span>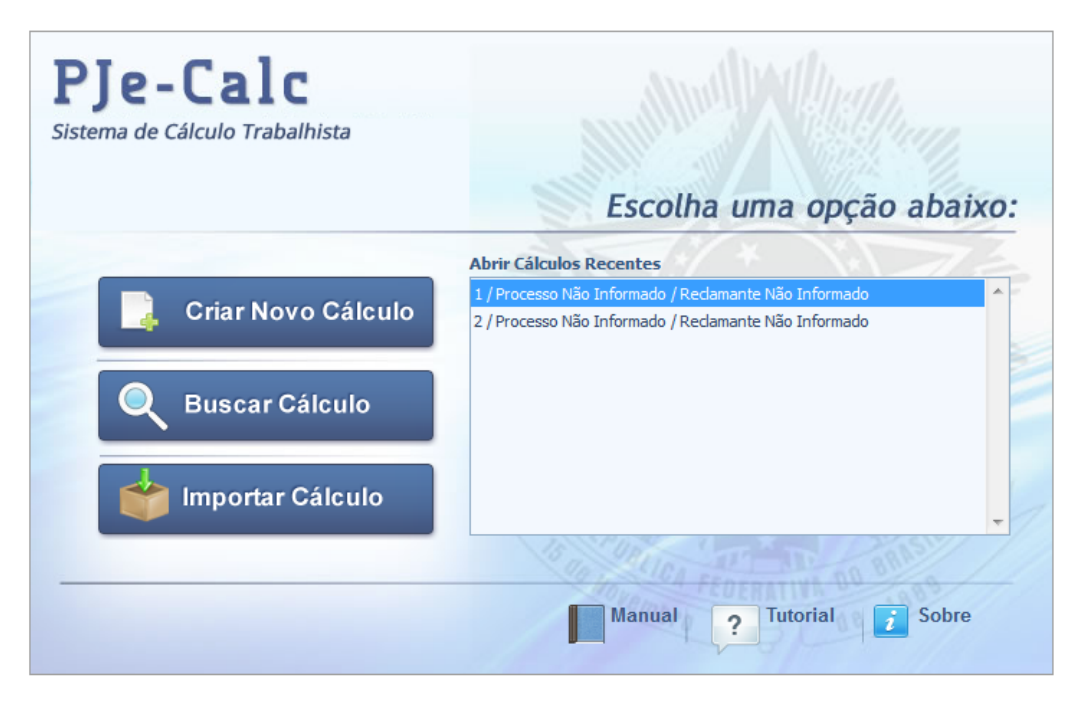

#### **Figura 13: Tela Inicial do Sistema.**

Na tela inicial do sistema, sem que nenhum cálculo esteja aberto, há a opção de "Importar Cálculo". Ao clicar neste botão, a tela de importação é exibida. Nela, podemos escolher o arquivo a ser importado (extensão .PJC) e confirmar a importação. Após a importação ter sido finalizada com sucesso, o cálculo importado estará aberto para manutenção.

## <span id="page-12-0"></span>**6.2 Exportar Cálculo**

Para exportar um cálculo, é necessário abri-lo primeiramente. Com o cálculo aberto, acesse o menu "**Operações > Exportar"**. A seguinte tela será exibida.

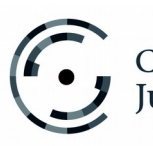

**Manual de Instalação Versão 2.1.0 – Junho/ 2017**

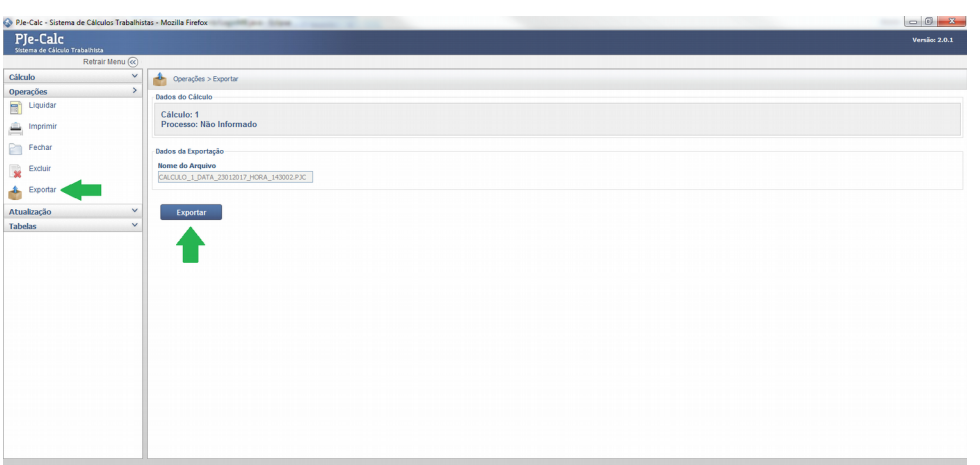

**Figura 14: Tela de Exportação.**

Nesta tela, clique no botão "Exportar" e escolha o diretório onde o arquivo exportado deve ser salvo. Após o processo ser concluído, um arquivo com a extensão ".PJC" terá sido criado no diretório selecionado.

## <span id="page-13-1"></span>**7 Problemas na Instalação**

#### <span id="page-13-0"></span>**7.1 Problema na "Configuração de Atalhos" (Passo 5)**

O problema acontece quando se chega ao passo 5 da instalação (Figura 5: Configuração dos Atalhos) e a tela está em branco, sem as opções constantes na figura. Isso ocorre porque para instalar o PJe-Calc Cidadão é necessário que o usuário tenha acesso de administrador na máquina. Caso esse não seja o caso, o instalador não poderá utilizar a pasta "Temp" da máquina para leitura e escrita do arquivo "ShellLink.dll", ocasionando falha na instalação.

Portanto, para instalar com êxito o PJe-Calc Cidadão, é preciso que o usuário tenha todas as permissões possíveis de acesso em seu sistema operacional, ou seja, seja um usuário administrador total.

Porém, em casos específicos, há usuários marcados como administrador, mas sem todas as permissões disponíveis. Nesses casos, o procedimento abaixo pode ser suficiente para que a instalação seja realizada:

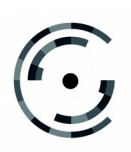

## Passo 1

Procure o programa "cmd" no menu do Windows, clique com o botão direito do mouse e, em seguida, selecione "Executar como administrador", conforme pode ser visto na figura a seguir:

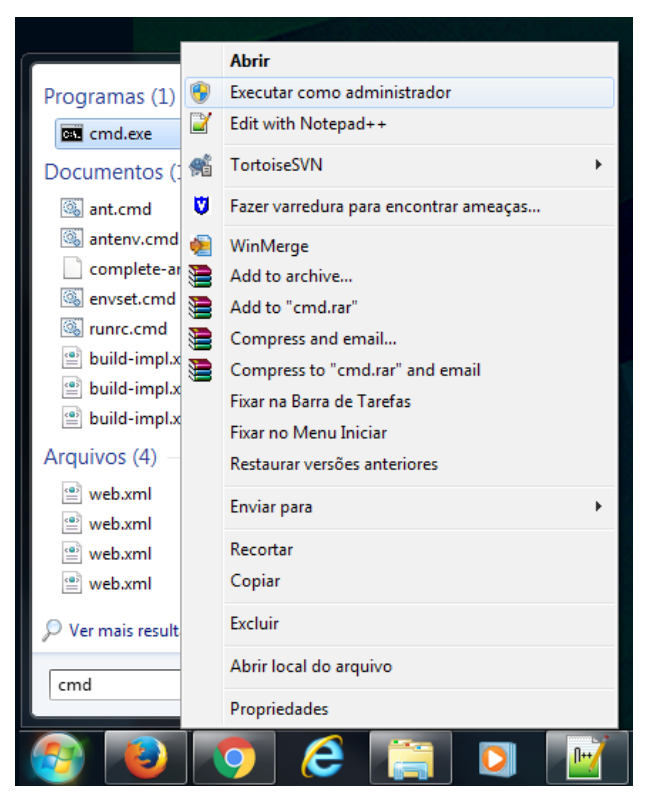

**Figura 15: Passo 1.**

## Passo 2

No terminal que será aberto, deve-se acessar o local onde o instalador foi baixado utilizando o comando "cd". Na figura a seguir, o instalador se encontra na pasta "Downloads" e, portanto, devemos utilizar o comando abaixo, pressionando a tecla "Enter" em seguida:

## *cd c:\Users\estillacfilho\Downloads\*

Note que o caminho deve ser aquele para onde o instalador foi baixado. Caso ele estivesse na pasta "Desktop" e o usuário do Windows se chamasse *"renanmoura"*, o caminho seria:

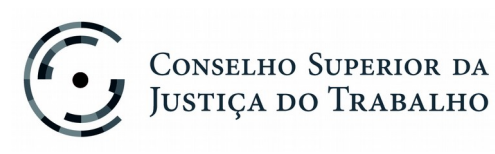

*cd c:\Users\renanmoura\Desktop\*

#### Passo 3

Assumindo que o Java se encontra instalado (pré-requisito de instalação do PJe-Calc Cidadão), basta executar o instalador, digitando o comando abaixo e teclando "Enter" em seguida:

#### *java -jar pjecalc-sa-xx.jar*

Note que o *"pjecalc-sa-xx.jar"* deve ser alterado para o nome correto do arquivo do instalador, que irá variar de versão para versão.

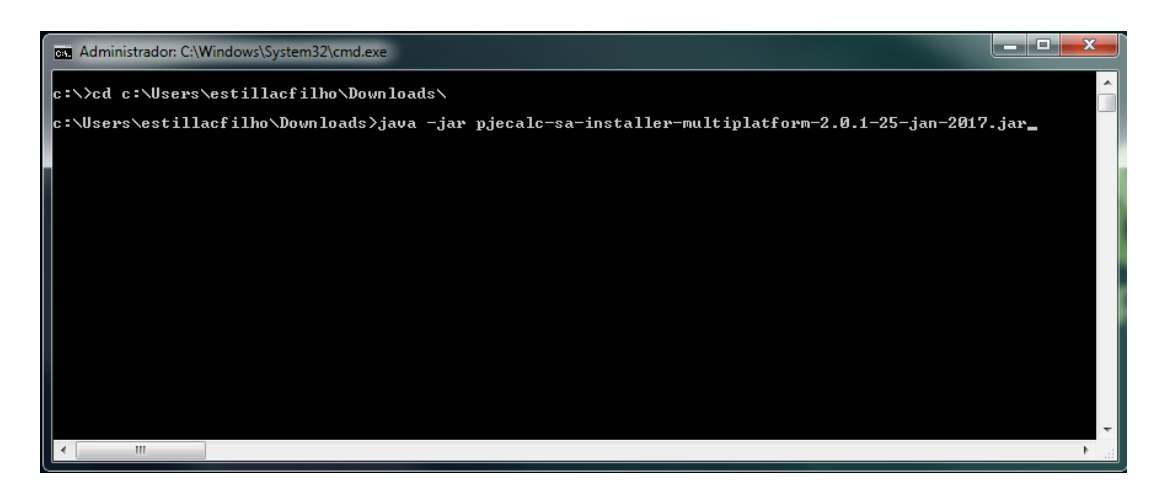

**Figura 16: Passos 2 e 3.**

Após os três passos acima, o instalador será iniciado e você deve proceder como no item 3.1 deste manual para finalizar a instalação, sendo que o passo 5 não deve mais apresentar problema.

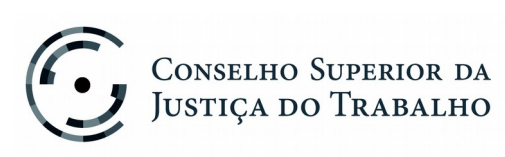

Setor de Administração Federal Sul (SAFS), Quadra 8 - Lote 1 Brasília – DF 70.070-600 Telefone: (61) 3043.4005